# **Uploading and linking research data/software at GSI v. 3.0 May 2023**

*Document Updates:*

*v2.2 Description on the request correction button to send an email to the library to add the linking Dataset/Software/Article*

*v.2.3 Includes technical instructions on linking. Updates on how to treat software versioning in the GSI repository. Clarification on software abstract in Zenodo. Citations in GitHub repo*

*v.2.4 Small Errors Corrected*

*v.3.0 Additional section added on publishing research software now includes example from GSI GitLab*

# **Contents**

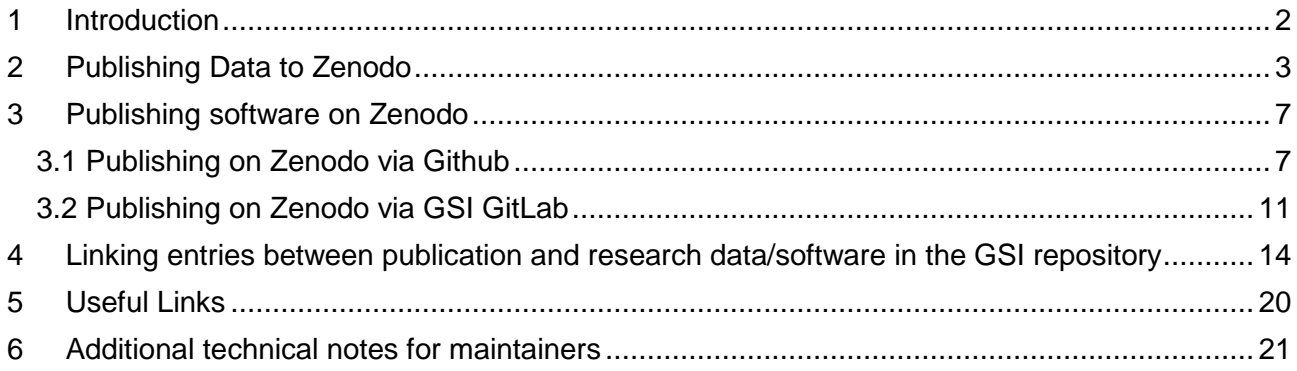

# <span id="page-2-0"></span>**1 Introduction**

*For questions, comments, or required assistance please contact the open science team [open-science@gsi.de](mailto:open-science@gsi.de) (note: support only available for users of the GSI and FAIR facilities).*

This document details how to publish research data and software to an external repository, create records in the GSI publications repository [\(https://repository.gsi.de/\)](https://repository.gsi.de/), and link them to the corresponding publication record. Publishing research data and software is crucial for compliance with the GSI Research Data Management Policy, and for the Helmholtz POF4 indicators. To learn more about Open Science at GSI and GSI's open access policy please visit:

<https://www.gsi.de/work/forschung/open-science>

[https://www.gsi.de/en/work/research/ethics\\_rules](https://www.gsi.de/en/work/research/ethics_rules)

As a first step, please refer to the flowchart below for guidance on how to identify a suitable research data repository. When publishing research data, the goal is to include items that can replicate the results and findings, and make the data as interoperable and reusable as possible. If the data you wish to publish is too large, consider using a smaller subset of data, such as result data from plots which can still prove useful.

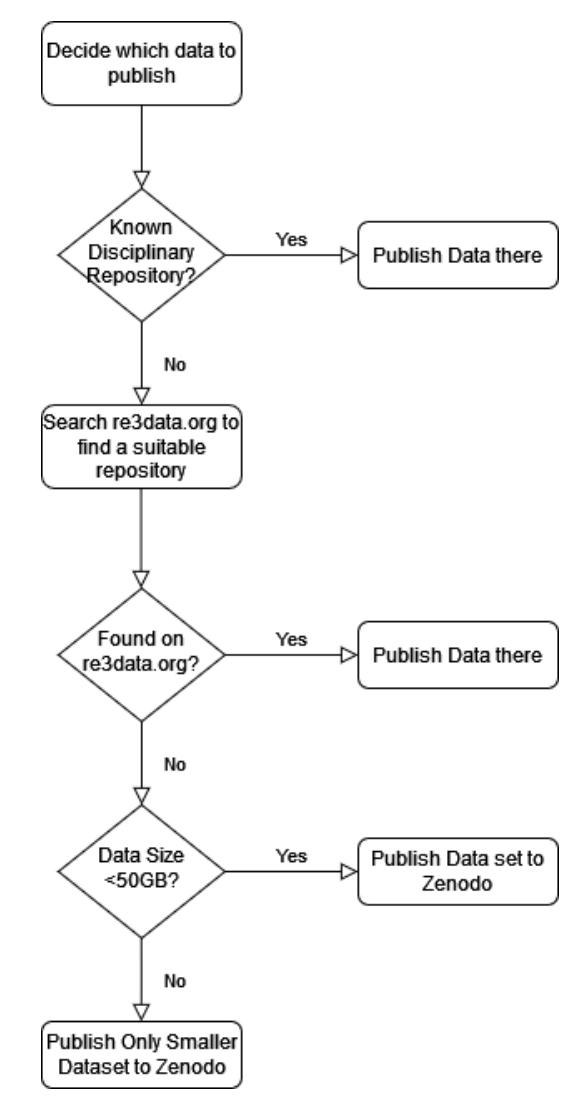

# <span id="page-3-0"></span>**2 Publishing Data to Zenodo**

The publication repository Zenodo is hosted by CERN in collaboration with [OpenAIRE,](https://www.openaire.eu/) and can provide up to 50GB of data storage per record (more is available upon request). In addition, a persistent identifier for the data record in the form of a Digital Object Identifier (DOI) is allocated, which can then be linked to the GSI publications repository in the method described in [section 4](#page-14-0) below.

Please note that each new DOI generates costs, and thus please use with consideration. If you wish to test Zenodo, there is a Sandbox version which generates dummy DOIs: <https://sandbox.zenodo.org/>

The detailed user manual for uploading data to Zenodo can be found here <https://doi.org/10.5281/zenodo.5603317>

a. Go to<https://zenodo.org/> and login or sign up. This would preferably be done using the ORCID account.

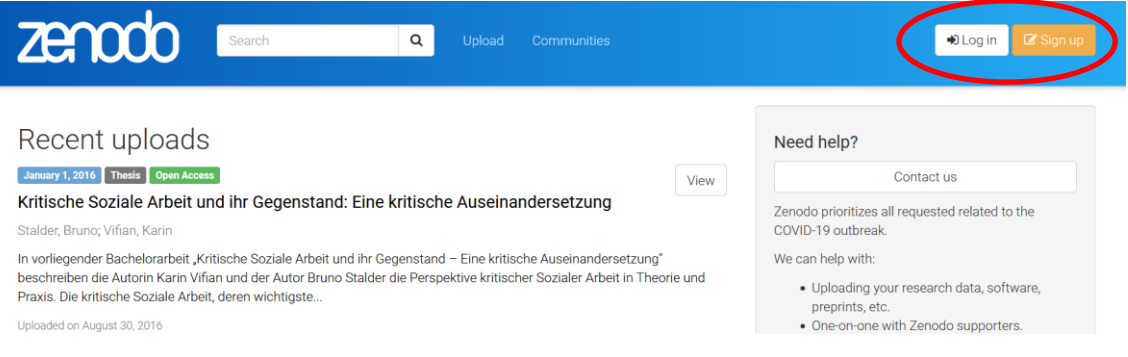

b. Click on 'Upload' and select which files to publish. After the files are listed, click 'Start Upload'. Here, also upload any readme documentation or additional data/metadata description files that might be necessary. Note that the data cannot be changed once the record is published, however, it can be saved for future modifications before publishing. Additional files can be added by iterating the 'Version' number (defined below).

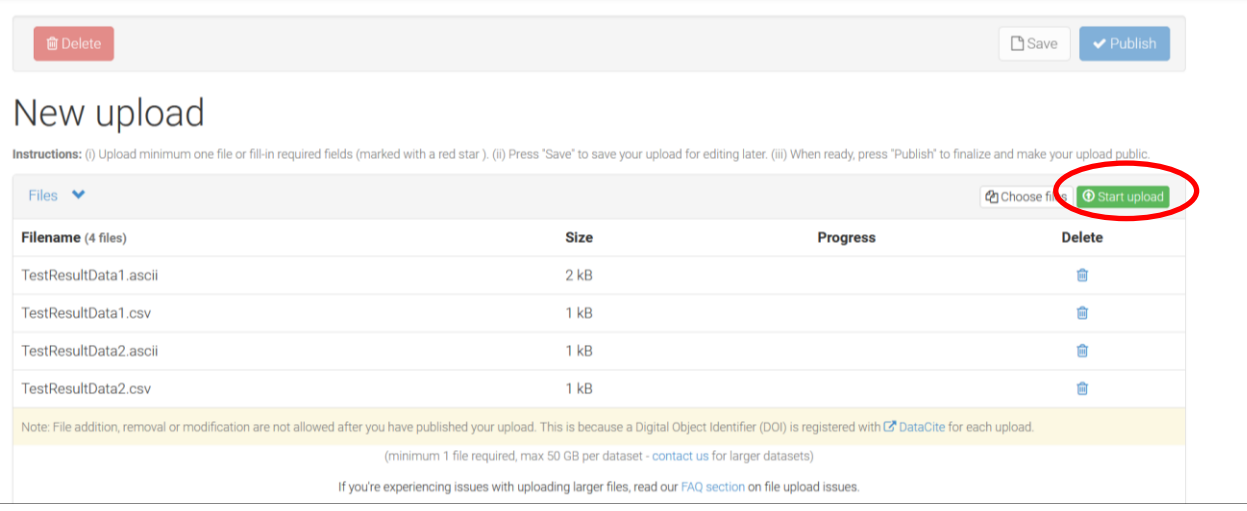

- c. Scroll down to upload type and select Dataset. Leave the 'Digital Object Identifier' field blank, as a DOI will automatically be assigned. You can 'reserve' the DOI in advance, such that this can be provided to the journal article for linking to the dataset pre-publication.
- d. Fill out the author(s) and title fields. The authors may not necessarily have to be those in the published journal article, but could be the person responsible for publishing the data, the principle investigator, and/or the chief data analyst for example.

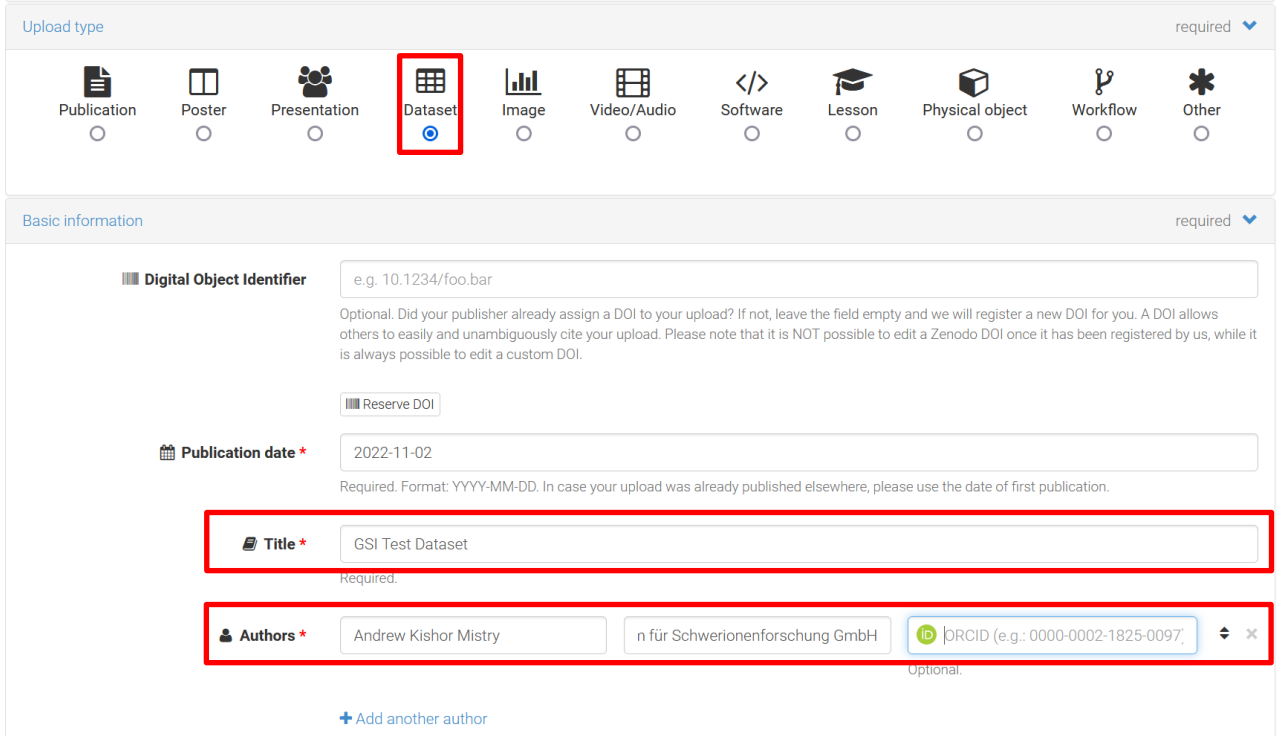

e. In the 'Description' field, describe the data set in as much detail as possible. Give a version number and keywords. If data is added or modified at a later date, the version number can be iterated (which will in turn generate a new DOI).

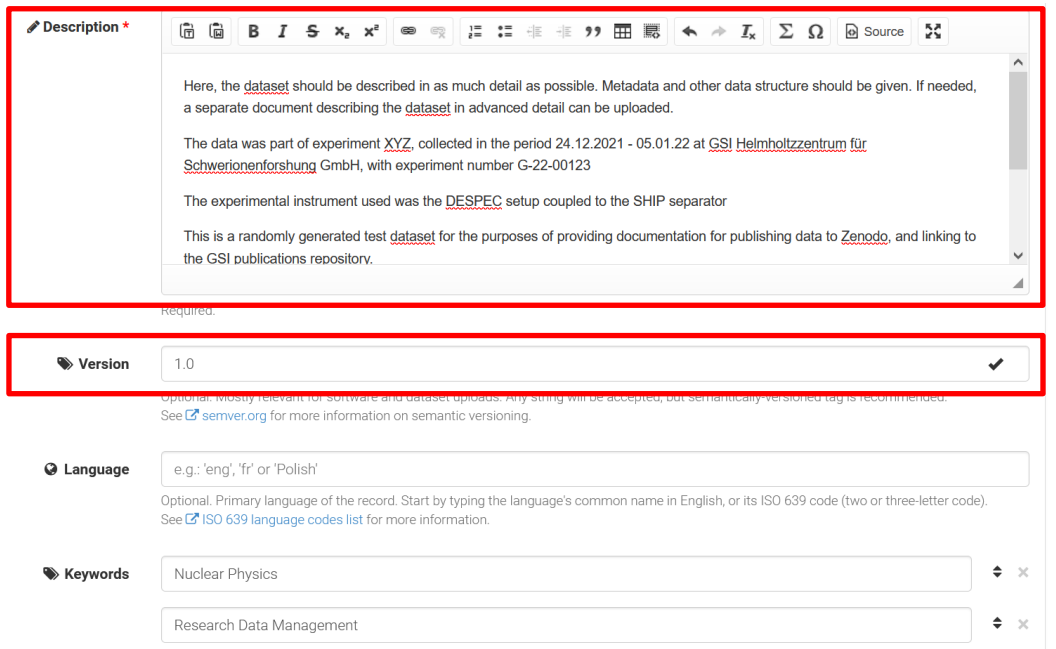

f. The next step is to define the access rights and the license. The selection options include open access (immediate), an embargo period up to six months, restricted access whereby users will need request access, and closed access. These fields can be modified at a later date. For example, closed access or an embargo period can be adopted up until the date of journal publication.

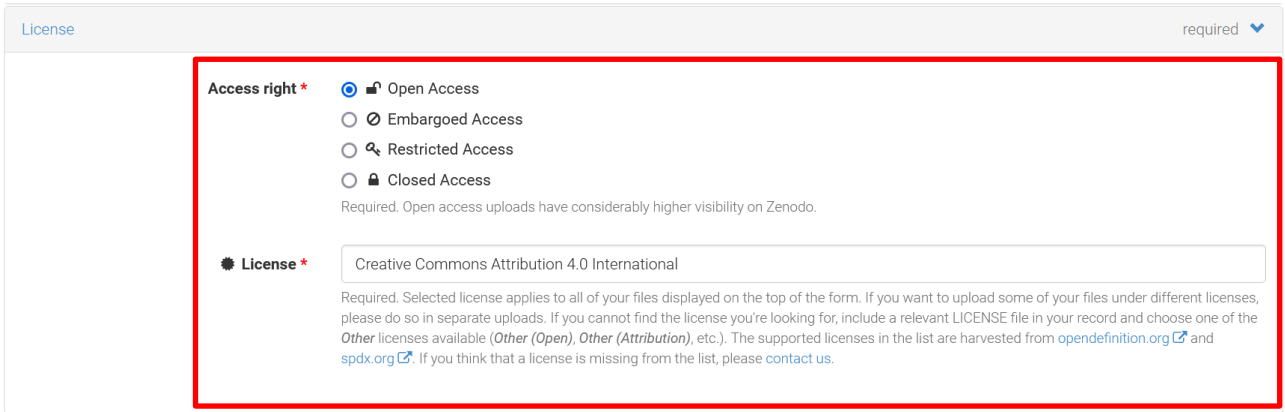

*A note on licenses*: According to the research data management policy of GSI/FAIR, the open access license should be Creative Commons Attribution 4.0 International (CC-BY 4.0). <https://creativecommons.org/licenses/by/4.0/>

g. Include any Grants (only openAIRE projects – use the Additional Notes field for any other Grants).

h. In the related identifiers add identifiers such as DOI's to link the record to the published journal article or any software code.

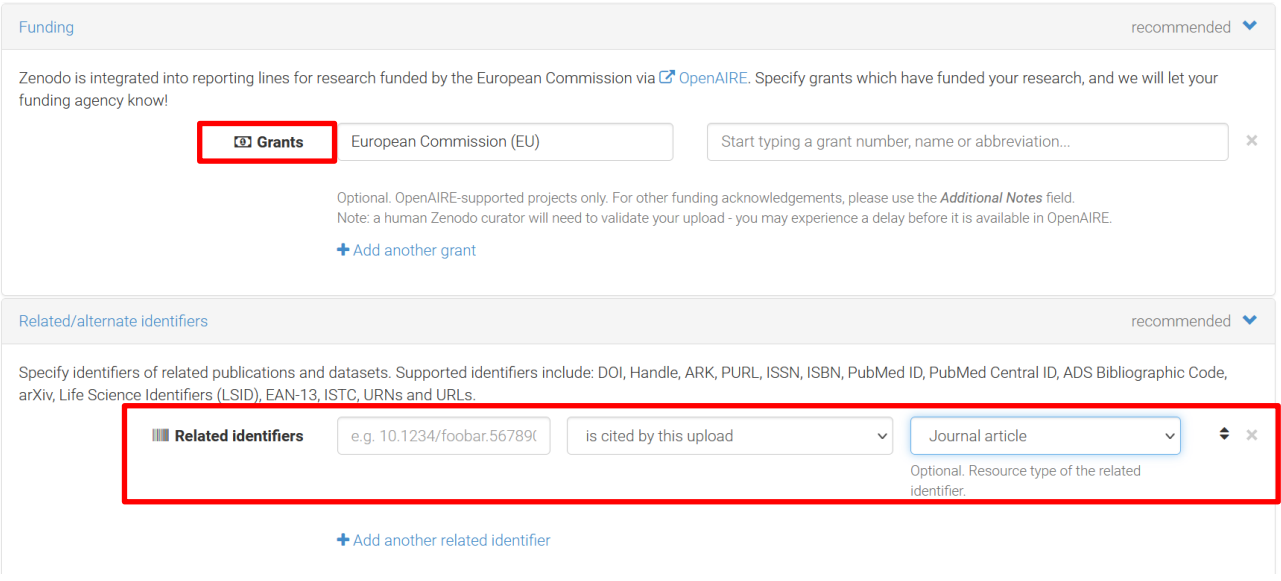

- i. The remainder of the fields (contributors, references,…) can be filled out as desired.
- j. Click 'Save' and then 'Publish'. The record is now available and accessible with the DOI.

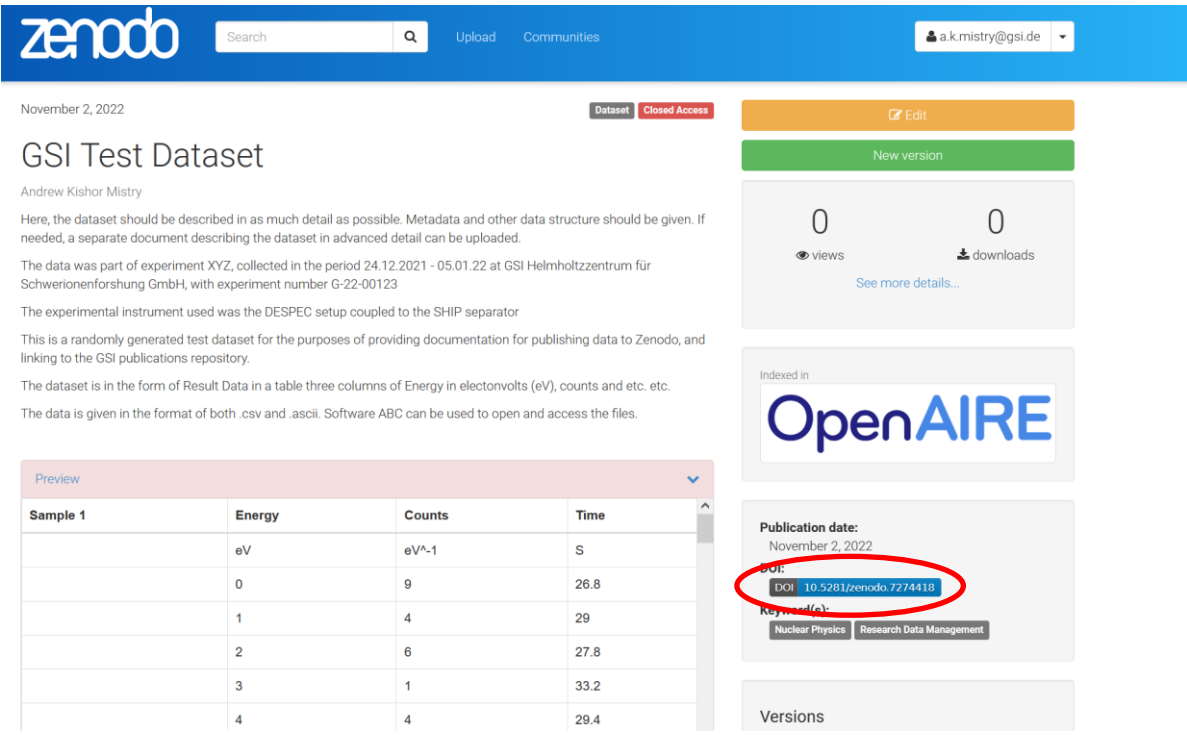

Note that additional files will require an iteration of the version number, and thus a new DOI will be generated.

# <span id="page-7-0"></span>**3 Publishing software on Zenodo**

Publishing software on Zenodo generates a Digital Object Identifier (DOI) for the software version that is then accessible. Note that it is recommended to use the GSI Gitlab for software developments, or the OSSR. If GitHub is used, this can be done automatically through Zenodo. If the software is on GSI Gitlab [\(https://git.gsi.de/explore/projects\)](https://git.gsi.de/explore/projects) then proceed to step [3.2](#page-11-0)

To ensure proper tracking and preservation of modified code, utilise version control, or establish a separate repository for the code. Obtain a unique DOI for this new version, and add a record for this versioning/repository in the GSI publications repository (see section [4\)](#page-14-0).

Please note that each new DOI generates costs, and thus please use with consideration. If you wish to test Zenodo, there is a Sandbox version which generates dummy DOIs: <https://sandbox.zenodo.org/>

The detailed user manual for uploading data to Zenodo can be found here <https://doi.org/10.5281/zenodo.5603317>

## <span id="page-7-1"></span>**3.1 Publishing on Zenodo via Github**

An example is given of some basic test software uploaded to GitHub. The GitHub repository has to be public for this to work. Please ensure that your code has been checked/curated by another party before publishing.

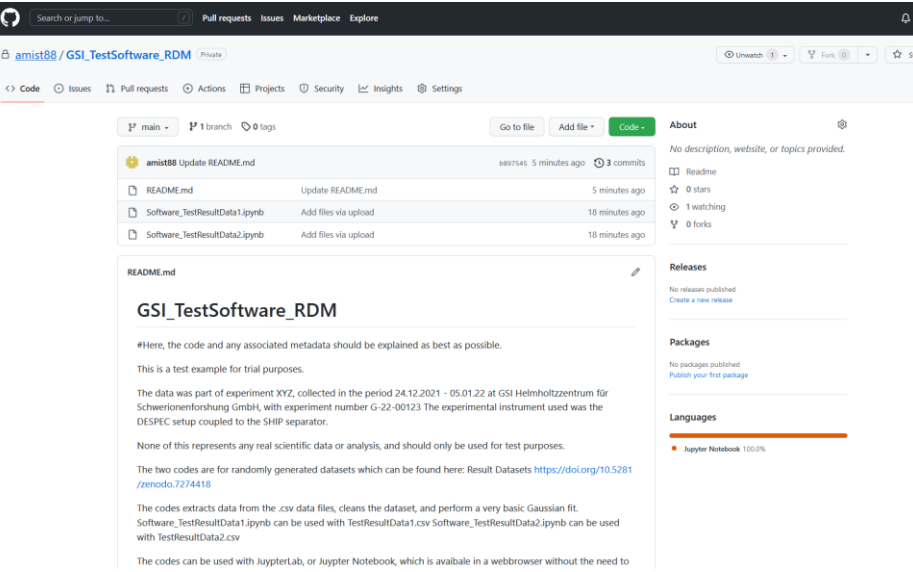

a. Login to Zenodo (either create an account or preferably use ORCID), and select GitHub from the menu

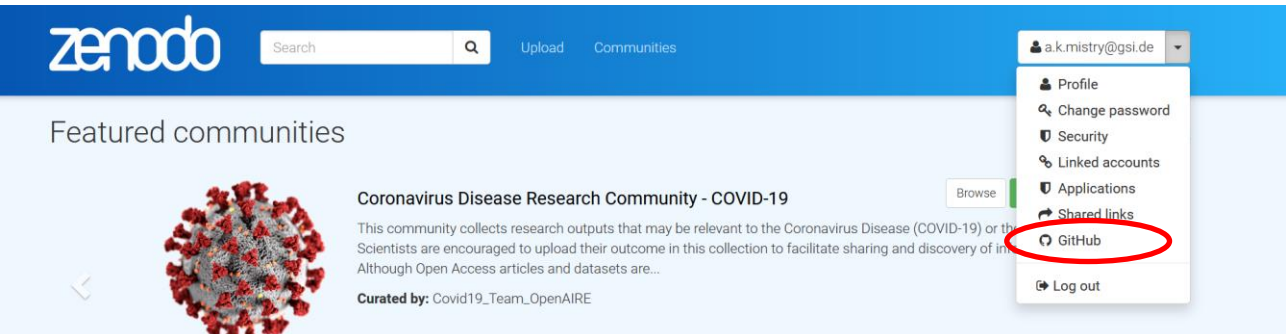

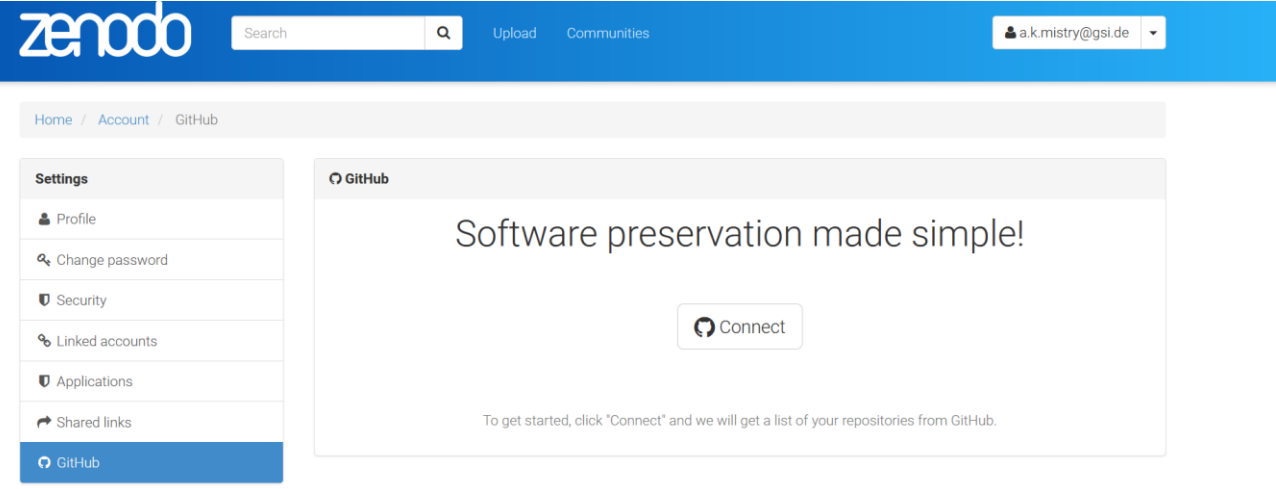

b. Connect to your GitHub account, and toggle the code repository you wish to publish to 'On'

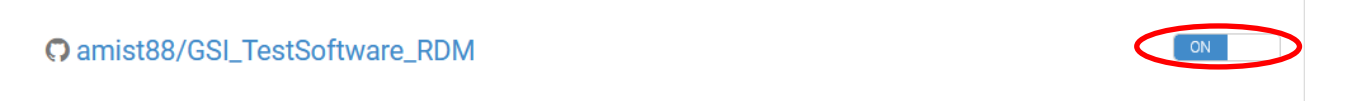

c. In GitHub, a release has to be made for the software. Please follow the GitHub guide on releases if you are unsure: GitHub release [instructions](https://docs.github.com/en/repositories/releasing-projects-on-github/managing-releases-in-a-repository)

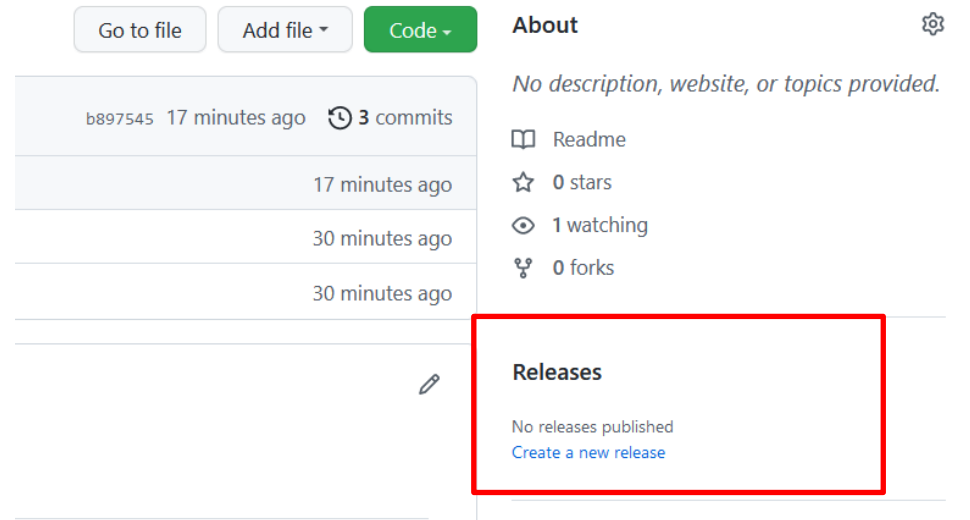

After a release is made, a DOI is automatically generated and a zipped version of the released code is automatically uploaded to Zenodo

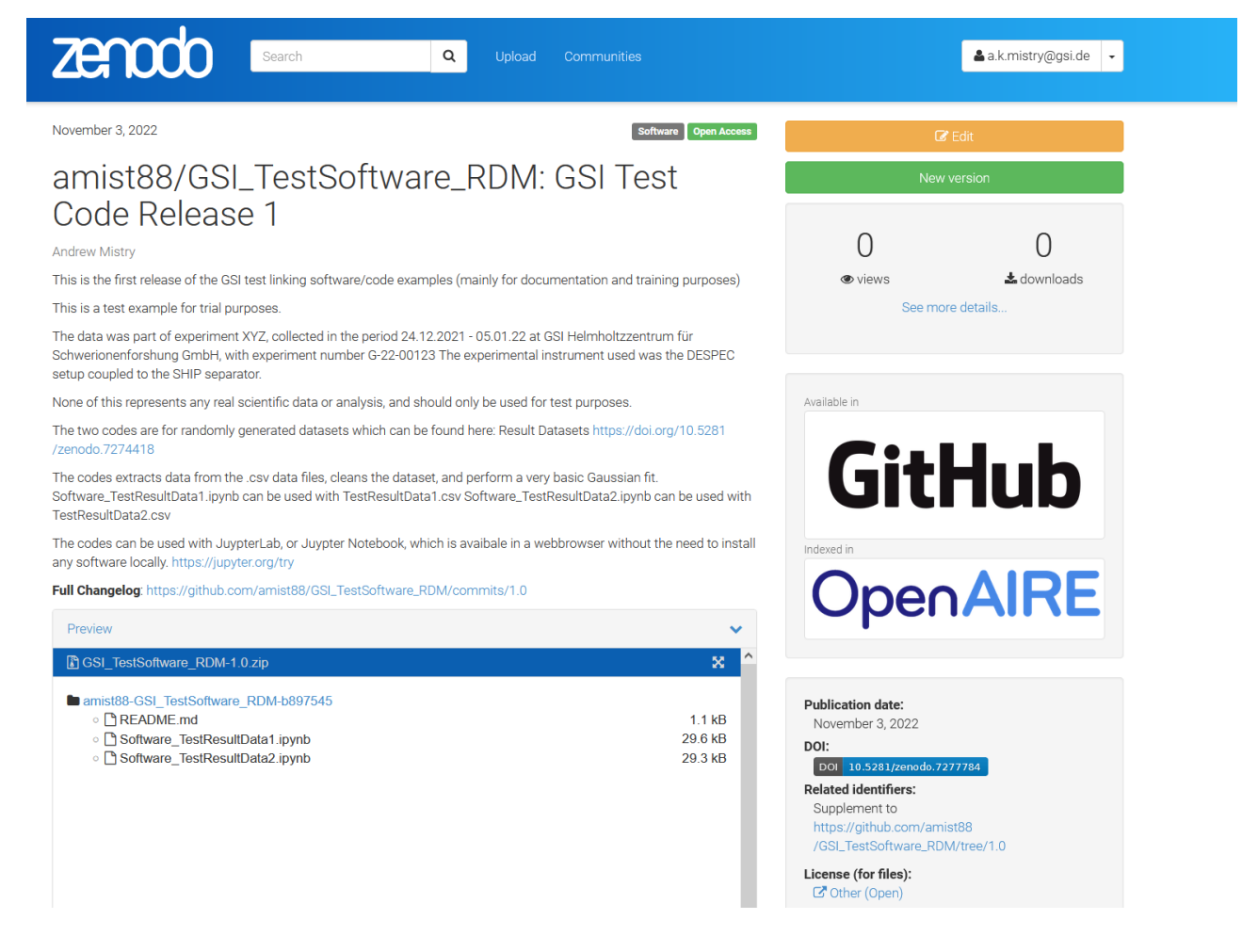

- d. Add details about the code to the Description field. If necessary, copy and paste the README file from the code repository here.
- e. The next step is to define the access rights and the license. The selection options include open access (immediate), an embargo period up to six months, restricted access whereby users will need request access, and closed access. These fields can be modified at a later date. For example, closed access or an embargo period can be adopted up until the date of journal publication.

The default GSI software license is GPLv3 (GNU General Public License version 3), however **please consult the GSI policy on open software** (internal only) found on the [Ethics and Rules page,](https://www.gsi.de/en/work/research/ethics_rules) and consider if the software contains any Technology Transfer aspects, third party software etc. that must be taken into account. When entering this into Zenodo, you have to type "GNU v3" into the License search bar.

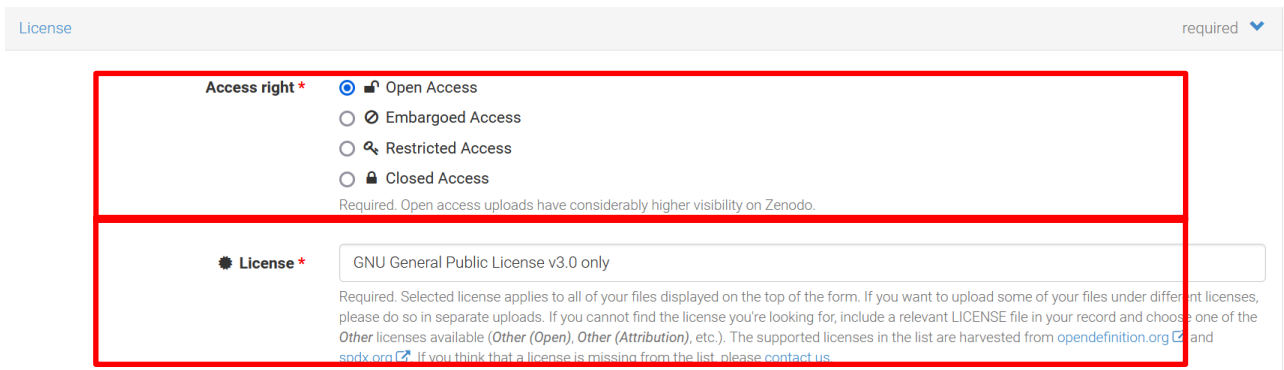

f. Further down, use related/alternate identifiers to give links to the dataset/journal article.

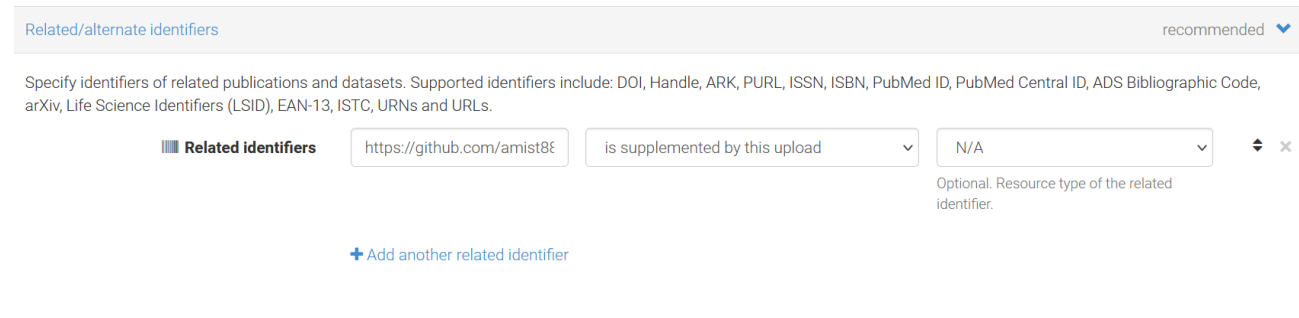

g. Finally, save and then publish to confirm the edits.

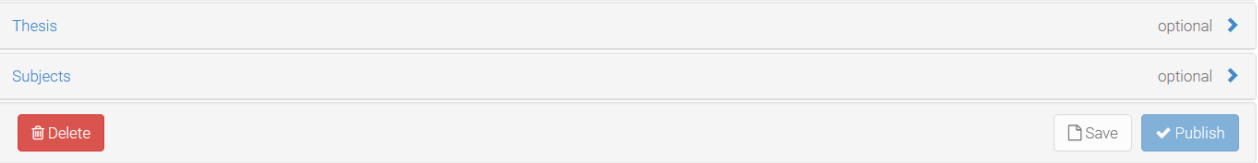

*Optional:* After publication, you can add a citation file for the published work to your GitHub repository. Please see the documentation: [Citing work in GitHub](https://docs.github.com/en/repositories/managing-your-repositorys-settings-and-features/customizing-your-repository/about-citation-files)

### <span id="page-11-0"></span>**3.2 Publishing on Zenodo via GSI GitLab**

If you publish via GSI Gitlab [\(https://git.gsi.de/explore/projects\)](https://git.gsi.de/explore/projects) follow the above steps. Please ensure that your code has been checked/curated by another party before publishing.

a. In the GSI GitLab, go to the project page and download the project as a compressed file

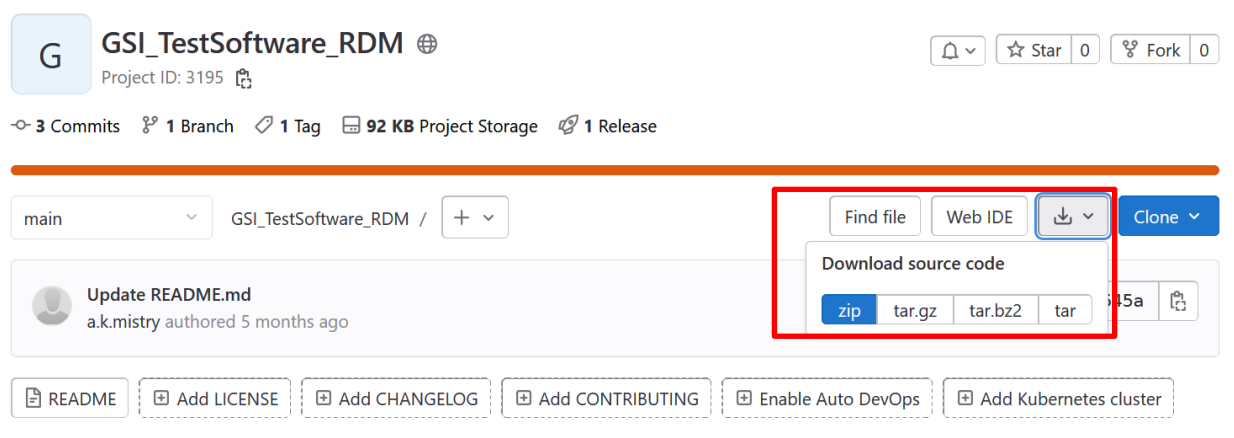

#### b. In Zenodo go to new upload

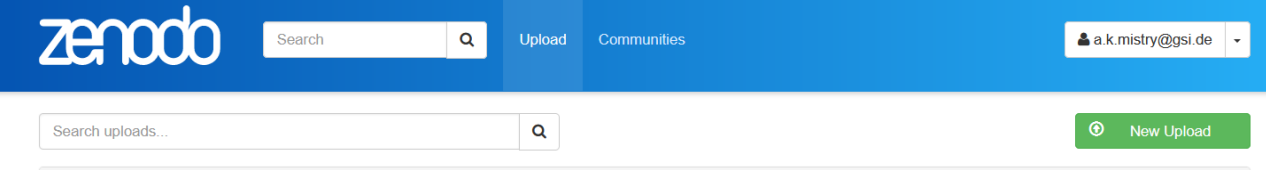

c. Upload the compressed project file and click on "Start Upload". Select Software for the upload type.

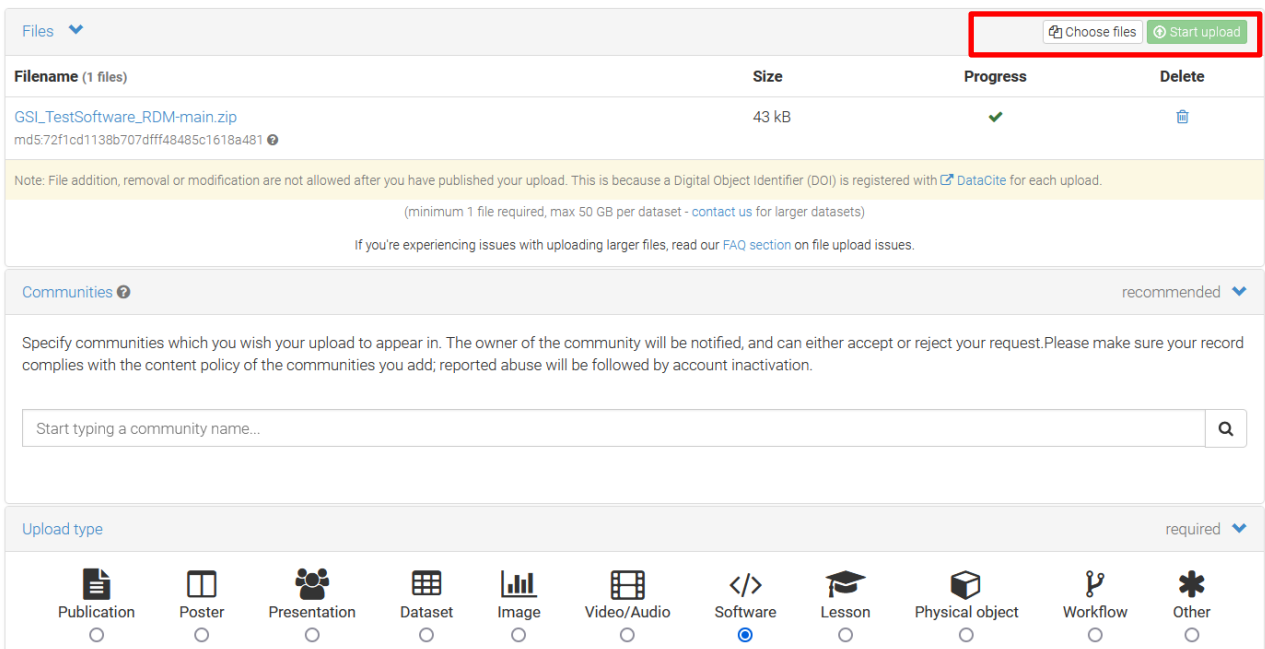

d. Add details about the code to in the Description field. If necessary, copy and paste the README file from the code repository here.

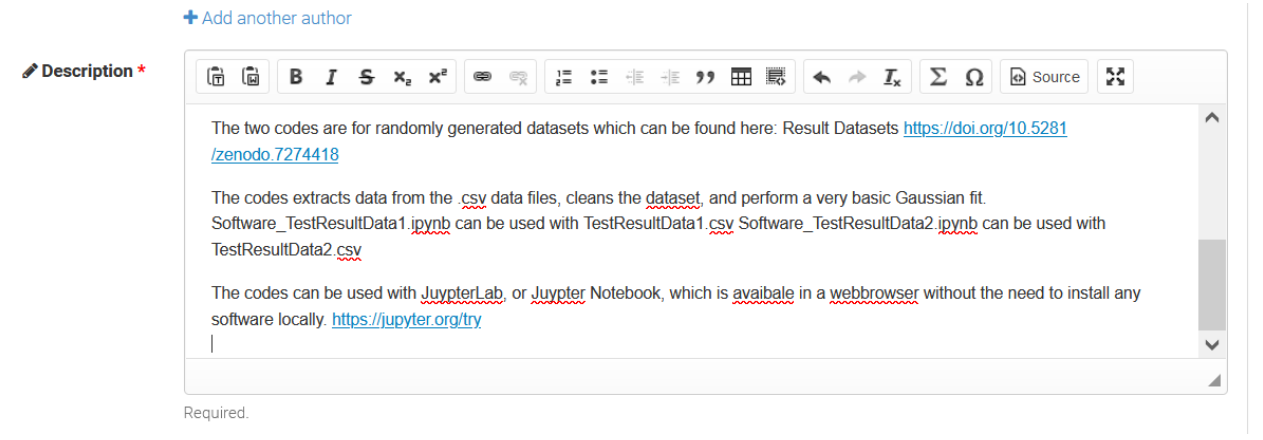

e. Define the Access rights and the license. An embargo period can be selected here up to six months. Alternatively, restricted access can be defined, whereby users will need request access. Finally, closed access will stop all forms of external access. Note that these fields can be modified at a later date. For example, closed access or an embargo period can be adopted up until the date of journal publication.

The default GSI software license is GPLv3 (GNU General Public License version 3), however **please consult the GSI policy on open software** (internal only) found on the [Ethics and Rules page,](https://www.gsi.de/en/work/research/ethics_rules) and consider if the software contains any Technology Transfer aspects, third party software etc. that must be taken into account. When entering this into Zenodo, you have to type "GNU v3" into the License search bar.

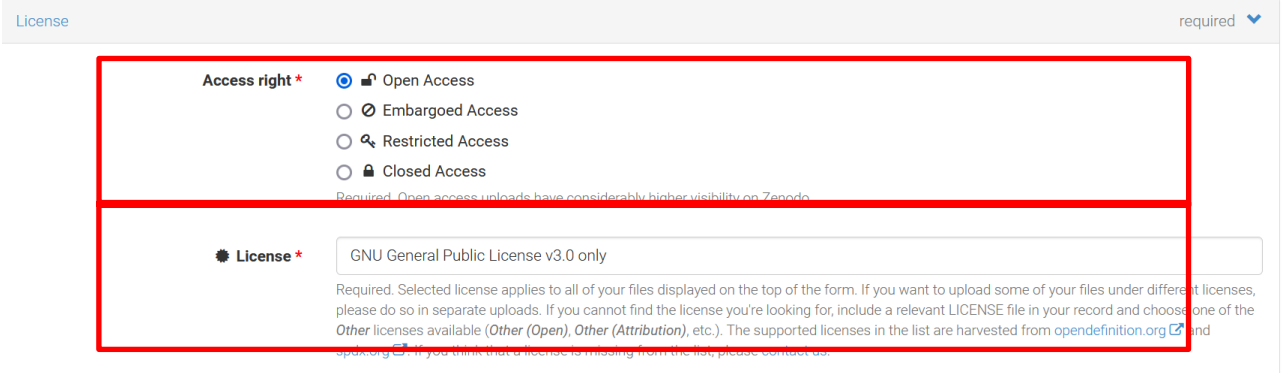

f. Further down, use related/alternate identifiers to give links to the dataset/journal article.

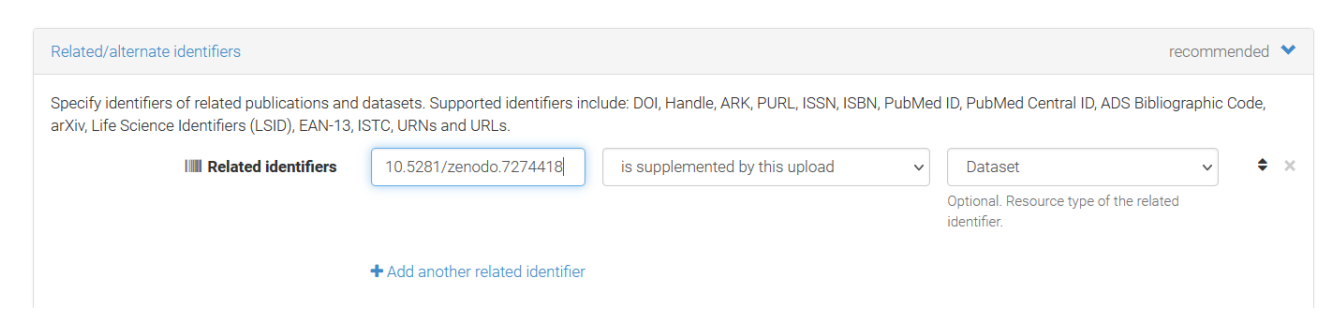

e. Finally, save and then publish to confirm the edits.

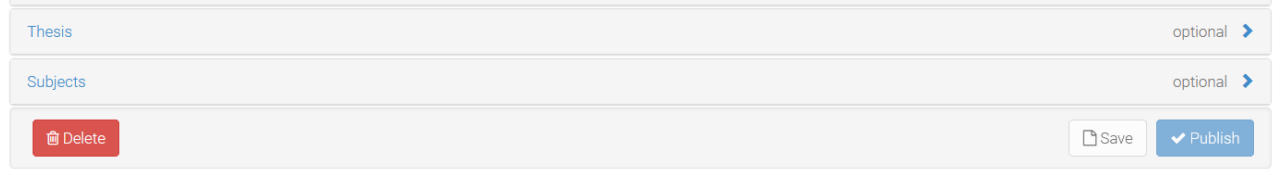

### A DOI is automatically generated and the project is available

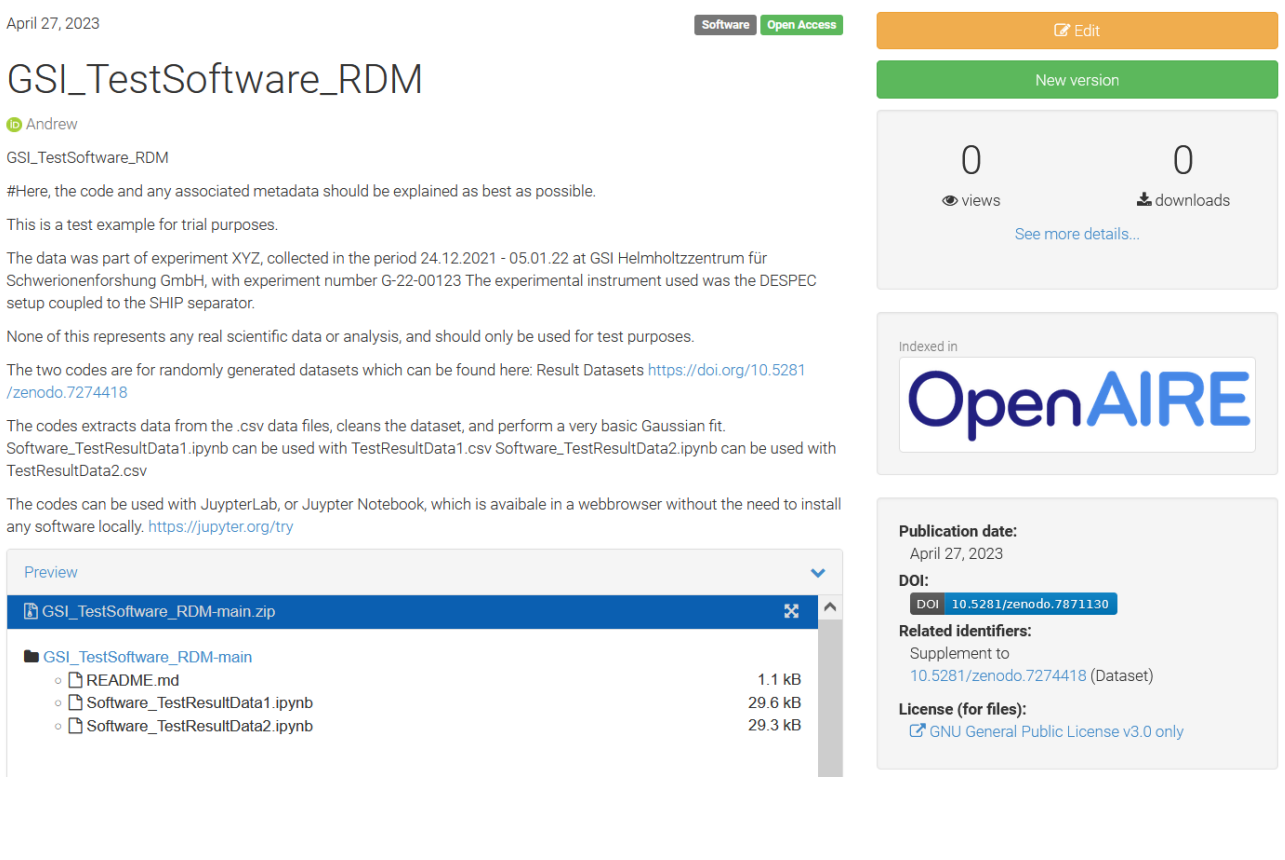

# <span id="page-14-0"></span>**4 Linking entries between publication and research data/software in the GSI repository**

This example focusses on Zenodo, but applies to any item published with a DOI (or other persistent identifier) in an external repository. The workflow for journal/data/software is given here:

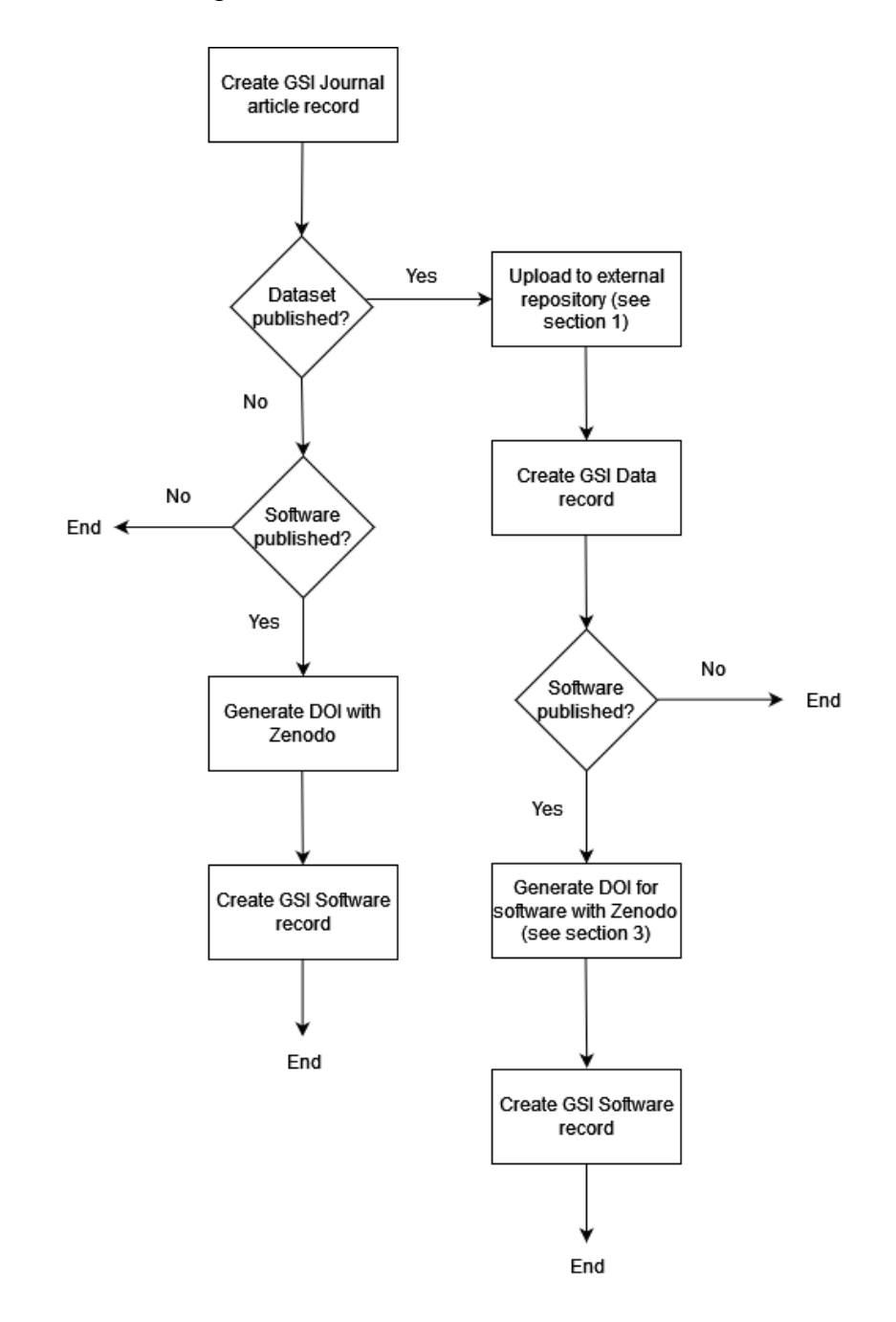

*The instructions on how to execute the workflow are given in the following. If help is needed with any of the steps, please contact the open science team ([open](mailto:open-science@gsi.de)[science@gsi.de](mailto:open-science@gsi.de)) (note: support only available for users of the GSI/FAIR Facility)* 

- a. In the GSI repository [\(https://repository.gsi.de/\)](https://repository.gsi.de/), first **create the record of the journal article/written publication**. A description of how to do this can be found here:<https://join2.de/Main/GSItipps>
- b. Next is to create a record for the dataset. Select "SUBMIT".

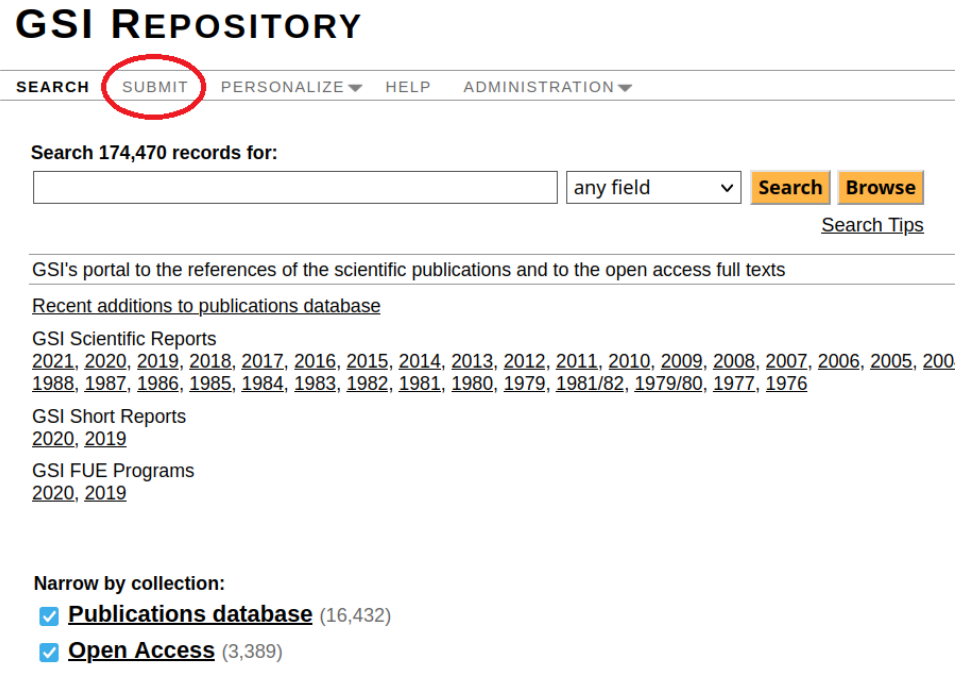

c. Scroll down to "Other Resources" and select "Dataset". This will load the submission form

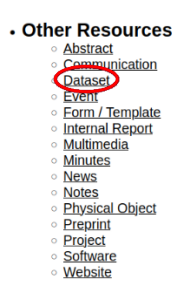

d. Go to the external repository and copy the Digital Object Identifier (DOI): example here is given of a test dataset in Zenodo.

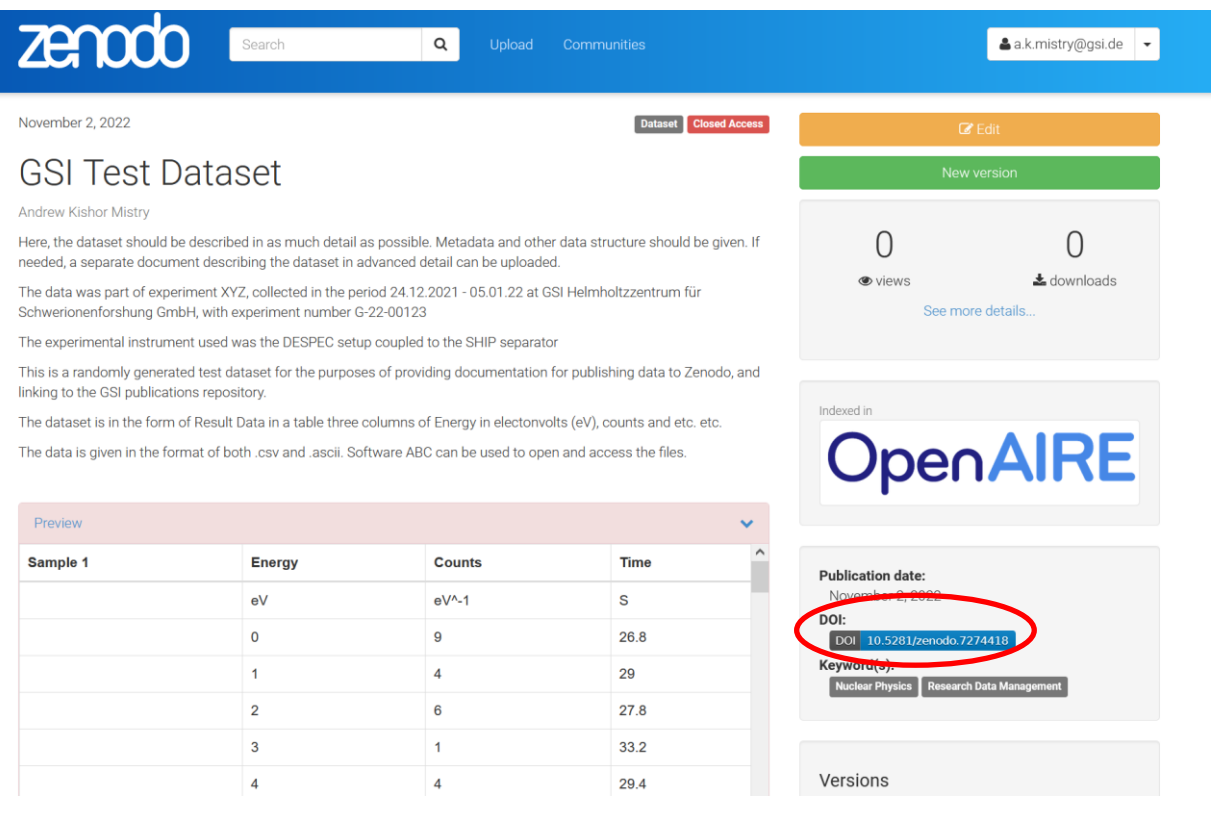

e. In the GSI repository submission form, copy the DOI (e.g. 10.5281/zenodo.7274418) into the '**Import data' field and press enter**. The fields should load into the form.

#### **Submit New Record**

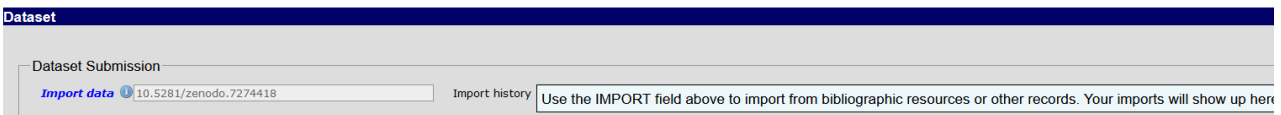

f. Please fill in the remaining fields (e.g. POF4, Department, ensure relevant for VDB is selected etc.)

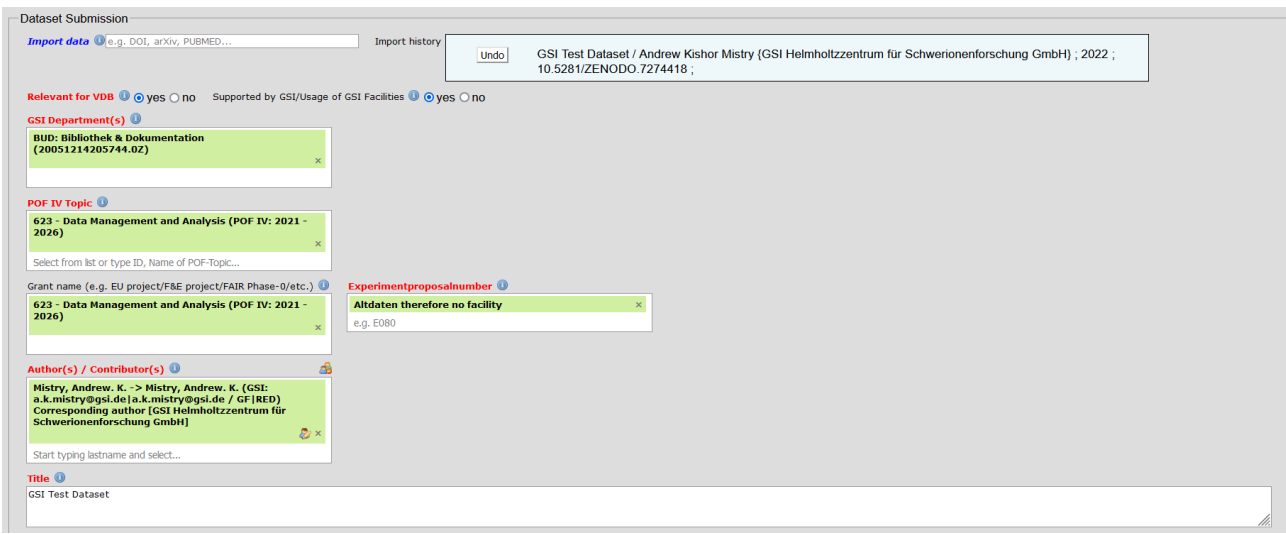

g. Make sure to edit the primary author and select them as 'corresponding author from the drop down list

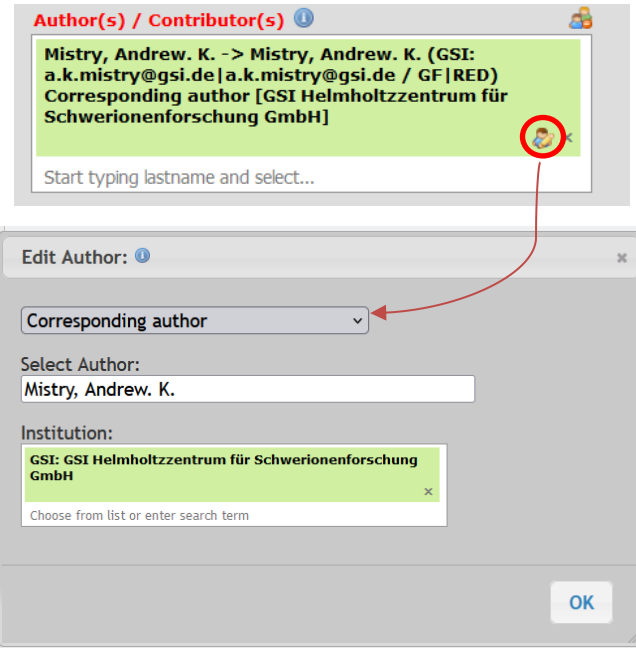

h. If the record of a publication is available in the GSI repository please enter this information into the 'Additional information/General Notes' field.

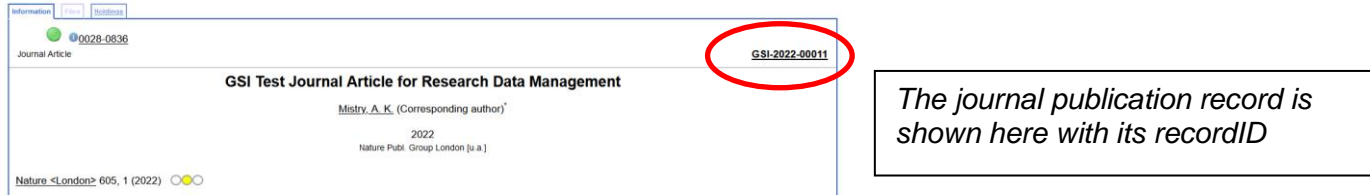

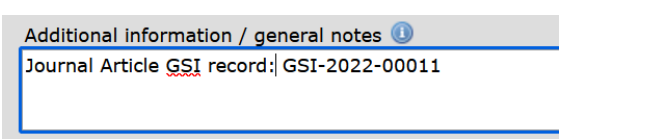

i. At the bottom of the page, click the **"Finish & Release"** button.

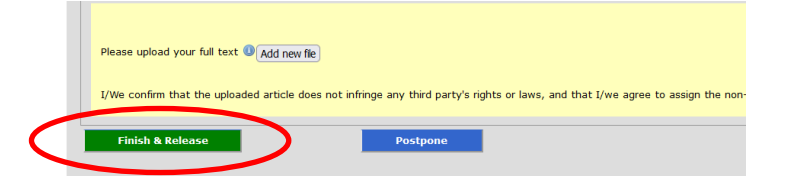

j. *If you plan to also publish the software, omit this step until the software record has been entered.* Open the newly created record and at the bottom of the page click '**Request correction'**. An email link should appear where you can specify that you wish the linking between dataset/software and article which will inform the library department to do this step.

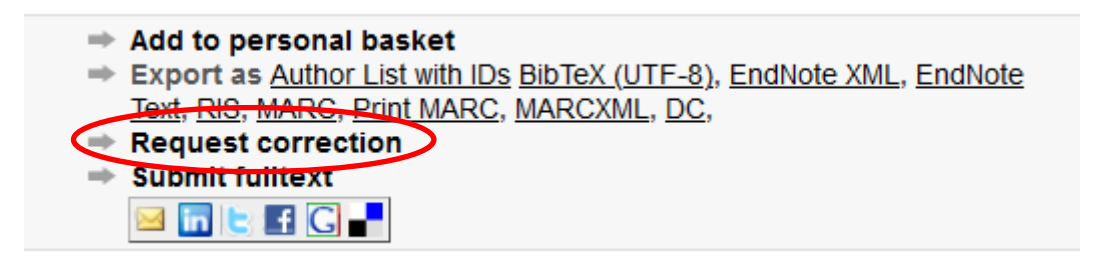

*Only after the document has been cross-checked by the editors (RDM officer/library) does the record become public, and only then are linking and data searches available (in the meantime they remain restricted and the full link cannot be seen).*

k. When entering the software record in the GSI publications repository, please do the same as for the dataset record. In this case, **please provide the RecordID for the journal record (internal GSI record) in the 'Additional information/general notes' field, and in addition the RecordID for the dataset record (if applicable). Then select 'Request correction' at the bottom of the record page. This is to notify the Library and documentation department that this should be linked back to the journal article record.**

In the additional information field, the journal article ID is given.

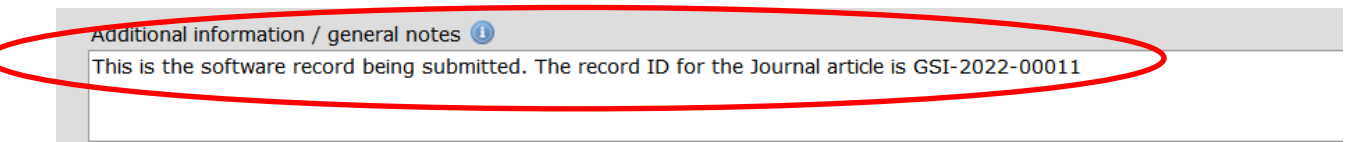

**In summary, if you have a journal article, a dataset and software that is published externally, In the GSI publications repository:**

- **1. Create a journal article record and note the journal recordID.**
- **2. Create a Dataset record and import the external dataset repository record via the DOI (e.g. in Zenodo). Then, write the journal recordID into the 'Additional information/General Notes' field**
- **3. Create a Software record. Again, link to the external repository with the DOI (e.g. in Zenodo). Write the journal recordID AND the dataset recordID (if applicable) into the 'Additional information/General Notes' field**
- **4. Go to any of the records and click 'Request correction' at the bottom of the page. In the email that appears, state that the records should be linked**

*The remaining steps to link the software record to the journal article record and vice versa will be completed by the RDM coordinator/library and documentation department.*

The example below shows a completed record with dataset and software linked after the library and documentation department, or RDM coordinator has completed the final linking steps.

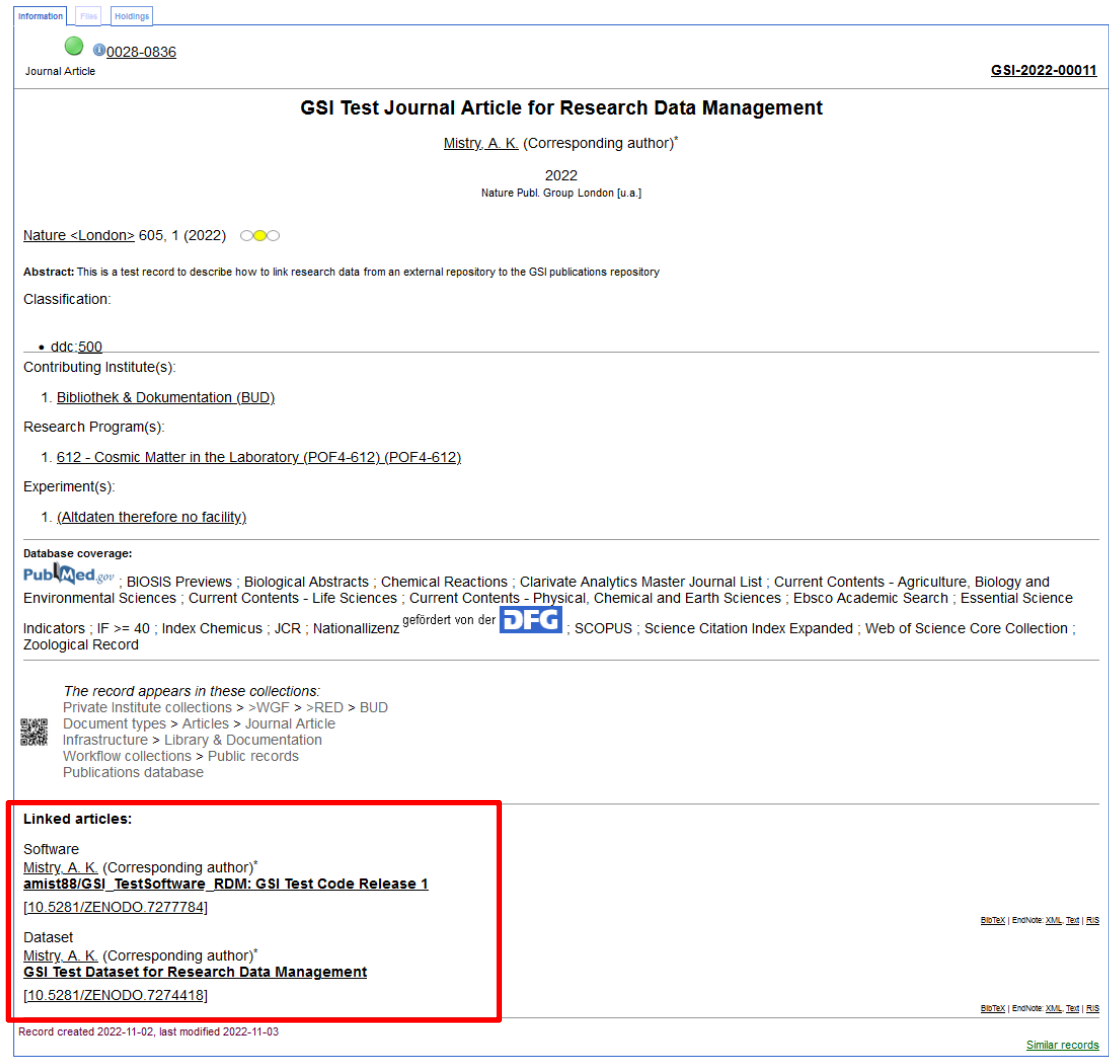

If modifications are needed, this can be done with the "Modify this record" button in the lower right corner of the record view, as long as the entry has not yet been processed in the workflow. If you still need to make changes then please use the "Request correction" link in the lower right corner of the detailed record view. An email will automatically be sent to gsilibrary@gsi.de

# <span id="page-20-0"></span>**5 Useful Links**

*GSI Ethics and Rules Link:* [https://www.gsi.de/en/work/research/ethics\\_rules](https://www.gsi.de/en/work/research/ethics_rules)

*GSI/FAIR Open Science Webpage*:<https://www.gsi.de/work/forschung/open-science>

*GSI repository:* <https://repository.gsi.de/>

*GSI repository Wiki Guide:* <https://join2.de/Main/GSIHelpAndTipps>

*Zenodo* <https://zenodo.org/>

*Zenodo user guide:* <https://doi.org/10.5281/zenodo.5603317>

*Zenodo Sandbox* (for testing purposes)<https://sandbox.zenodo.org/>

*GitHub release project notes:* [https://docs.GitHub.com/en/repositories/releasing-projects](https://docs.github.com/en/repositories/releasing-projects-on-github/managing-releases-in-a-repository)[on-GitHub/managing-releases-in-a-repository](https://docs.github.com/en/repositories/releasing-projects-on-github/managing-releases-in-a-repository)

*Creative Commons licenses:* <https://creativecommons.org/licenses/by/4.0/>

# <span id="page-21-0"></span>**6 Additional technical notes for maintainers**

Linking to manuscripts, datasets and software (golden triangle of interoperability). This is done by entering justlink:[record ID] or justlink:[DOI] in the import field (via Modify Record). Although a single record can have multiple links, you can only enter one link per record. Therefore, to link a single record (A) to multiple others (B, and C), you should enter the linking information through records B, C.

To link three objects A, B and C; in record A use justlink:B and so on as shown in the diagram below:

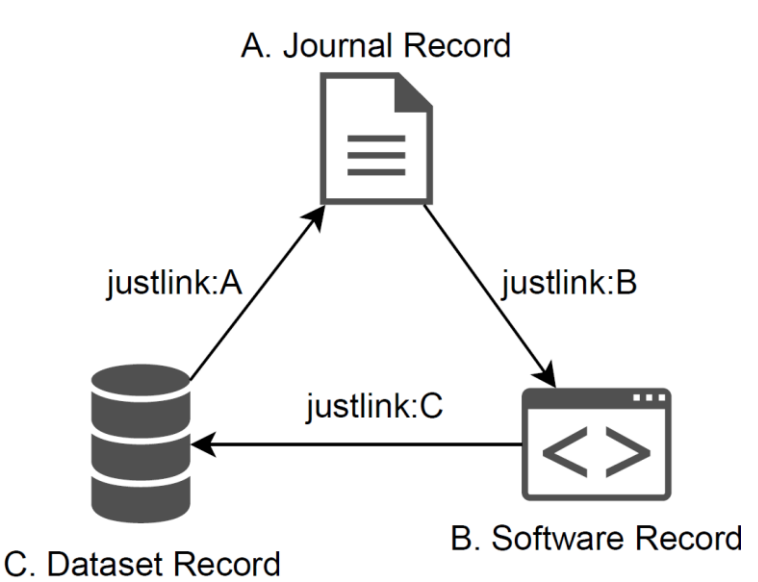

When there is more than one dataset to link to a given journal record, use justlink on both dataset records to the journal article (note: software cannot be linked in this case to dataset record D).

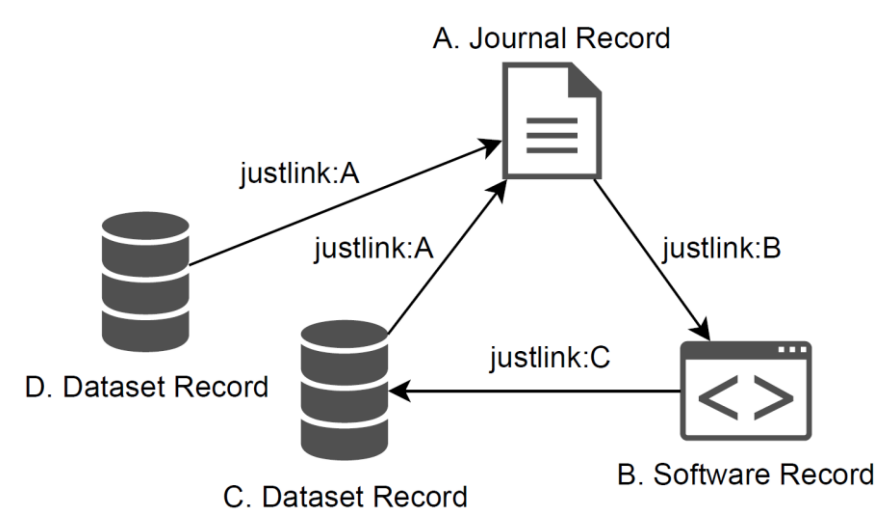

# Below is the record of A after following the above A, B, C, D workflow.

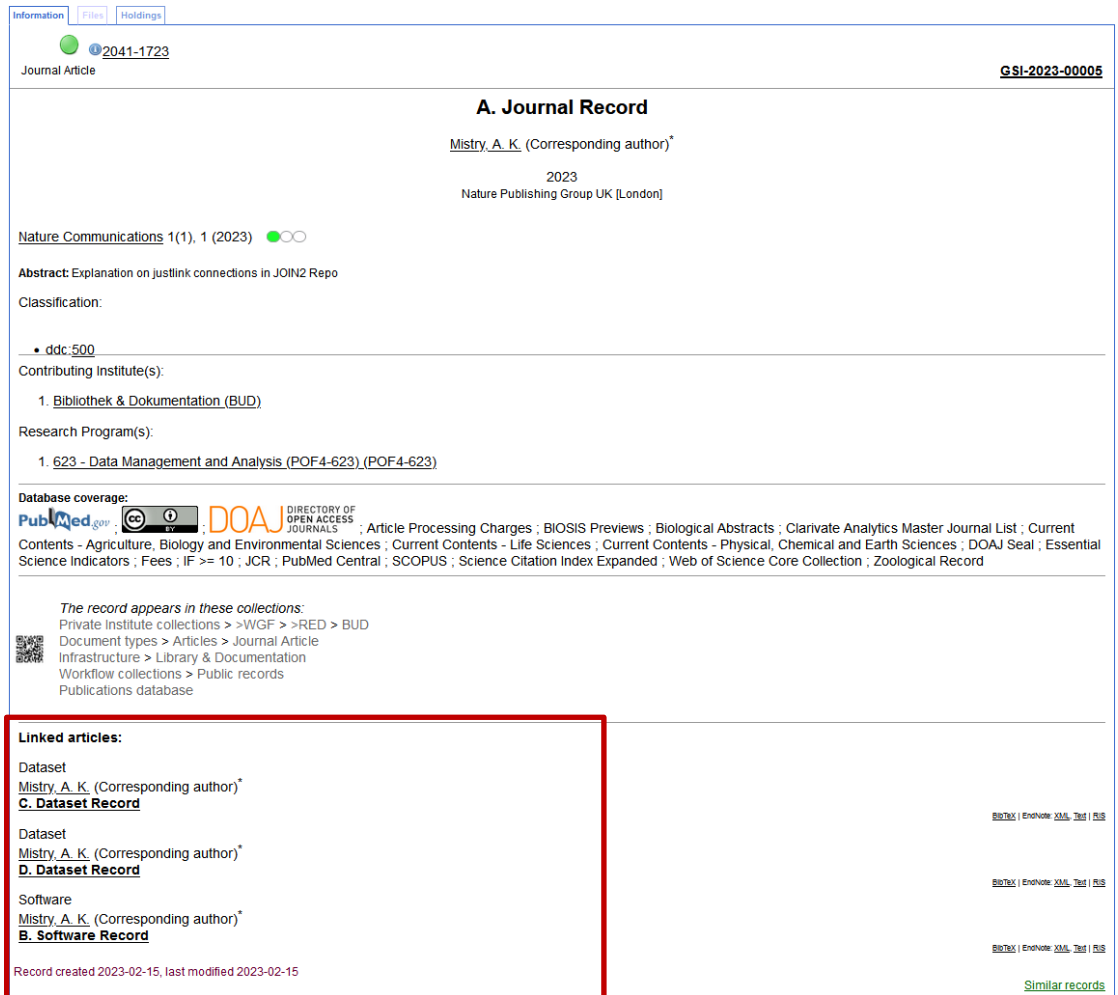